# ファイルの分割/統合

#### 内容

<span id="page-0-0"></span>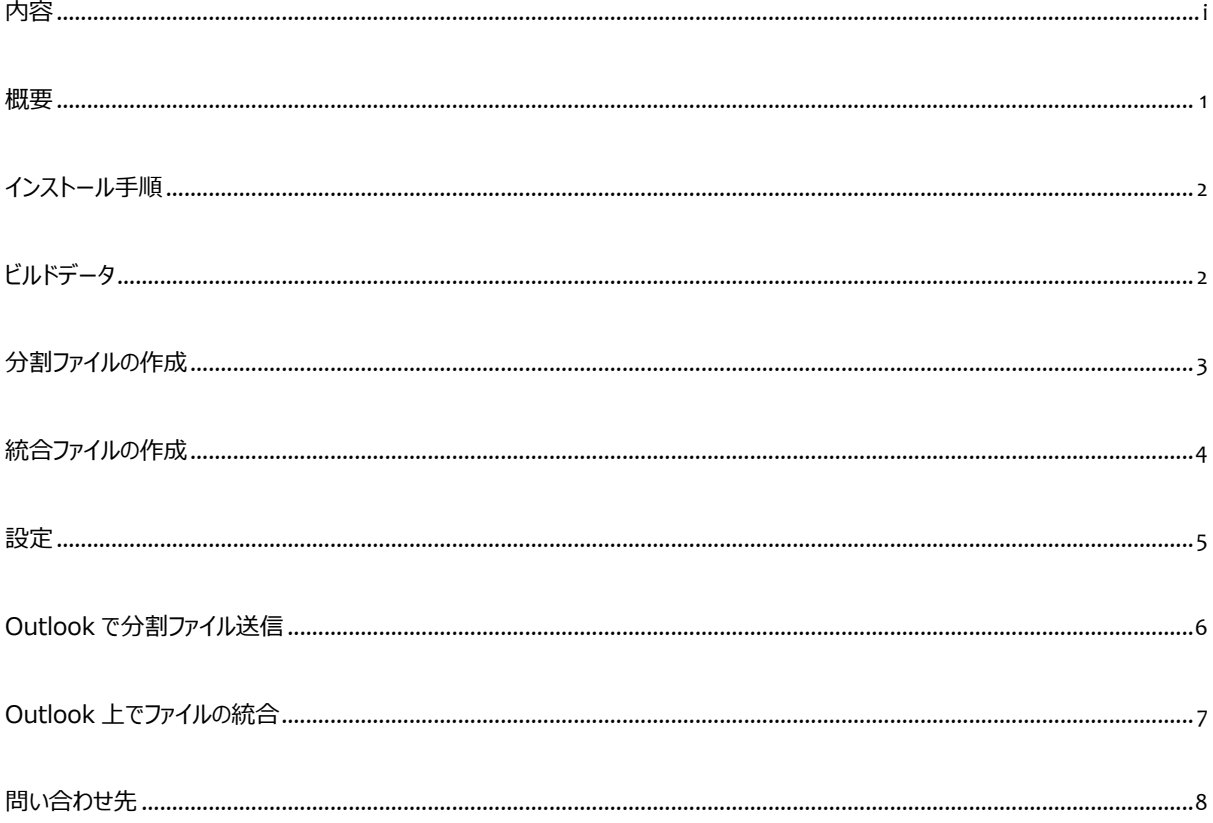

<span id="page-1-0"></span>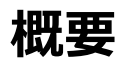

このツールは、大きなサイズのファイルを、指定したサイズで複数の小さなファイルに分割したり、また、分割したファイルを統合して元 の大きなサイズのファイルに戻すことができます。 最後の、分割ファイルは、指定したサイズ以内の端数サイズとなります。

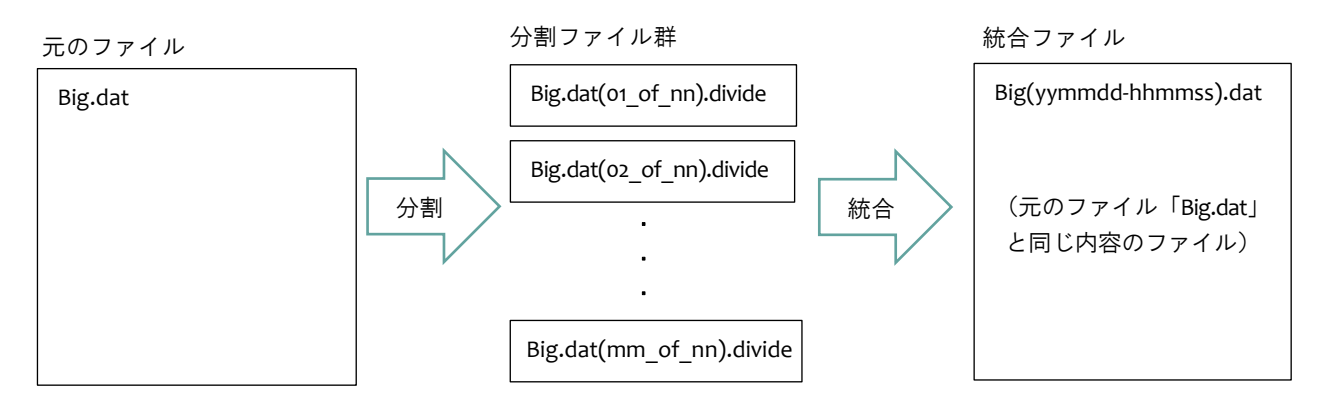

分割ファイルの」名称は、元のファイル名に「(nn\_of\_mm)」を追加し、さらに拡張子「.divide」を加えた名称となります。統合ファイ ル (元のファイルと同じ内容のファイル)の名称は、元のファイル名に「(yymmdd-hhmmss)」を加えた名称となります。 「(yymmdd-hhmmss)」は、統合ファイルを作成した日時です。

分割ファイル群には、4096 バイト毎に CRC が付加されます。 統合ファイルを作成する際には CRC チェックが行われ、異常があった場合は、データが破損している旨の警告メッセージを表示します。

# <span id="page-2-0"></span>**インストール手順**

FileDiv.zip を解凍すると、以下のファイルが生成されます。(FileDiv.zip はベクターからダウンロードできます)

#### インストールデータ

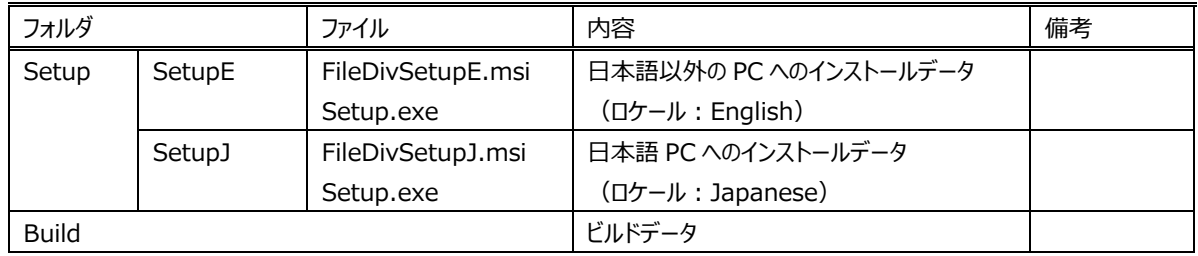

setup.exe をダブルクリックするとインストールが開始します。 あとは、画面の指示に従って操作してください。

## <span id="page-2-1"></span>**ビルドデータ**

VisualStudio でのプログラムビルド用データです。(詳細は割愛します)

#### ビルドデータ

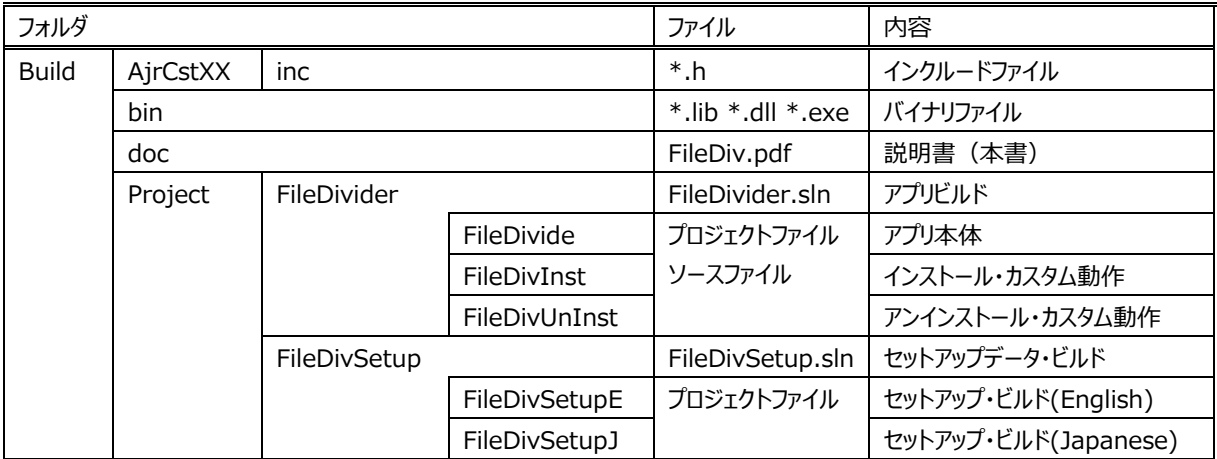

### <span id="page-3-0"></span>**分割ファイルの作成**

分割ファイルは、以下の方法で作成することができます。

1・ エクスプローラで、分割するファイルを1つ選択状態にし、右クリックメニューの「ファイルの分割/統合」を選択する。

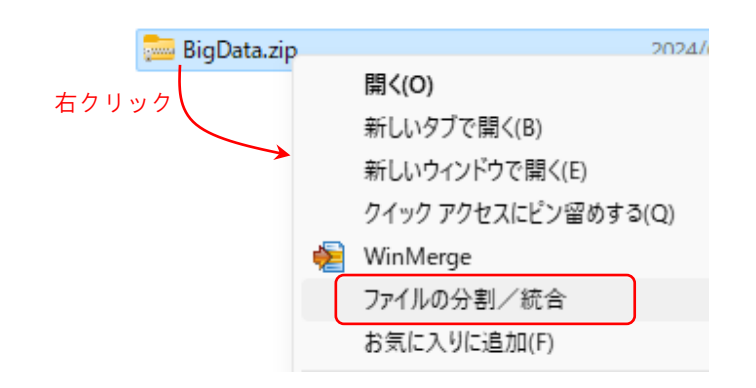

分割ファイルを格納するフォルダ等の設定は、「設定」の章を参照してください。

以下のようなファイル分割画面が表示されます。

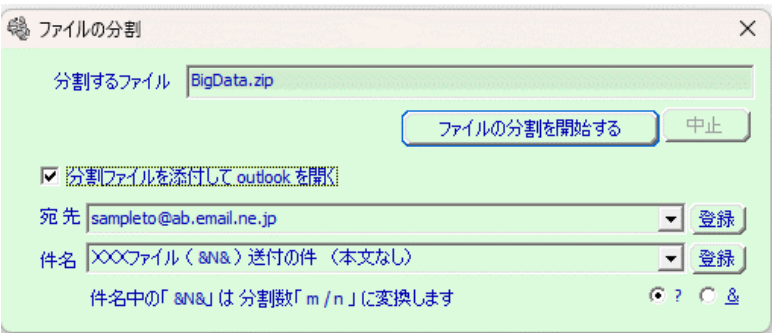

「分割ファイルを添付して outlook を開く」をチェックすると、分割したファイルを添付して、Outlook 送信シートを生成します。 「件名」中の文字列("&N&")は、分割を示す文字列("m/n")に変換されます。

「登録」ボタンを押すと、各々、宛先、件名がリストに追加され、後で再利用できます。

「?」 と 「&」は、あるバージョンから Outlook のパラメタ指定方法が変更されたことへ対応するためです。Outlook 送信シートに 宛先や件名が正常に設定できない場合は、反対の設定を選択してください。(変更となった Outlook のバージョンは不明)

「ファイルの分割を開始する」ボタンを押すと、ファイルの分割を開始します。

#### <span id="page-4-0"></span>**統合ファイルの作成**

統合ファイルを作成するには、作成した分割ファイルを全て1つのフォルダ内にまとめておいてください。

分割ファイルは、以下の2つの方法で作成することができます。

1・ エクスプローラ上で、分割ファイルのいずれか1つをダブルクリックします。

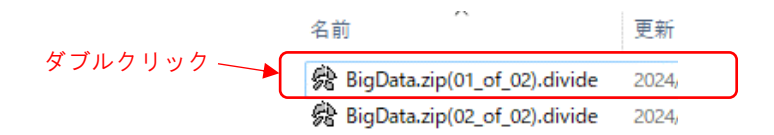

2・ エクスプローラで、いずれかの分割ファイルを1つ選択状態にし、右クリックメニューの「ファイルの分割/統合」を選択する。

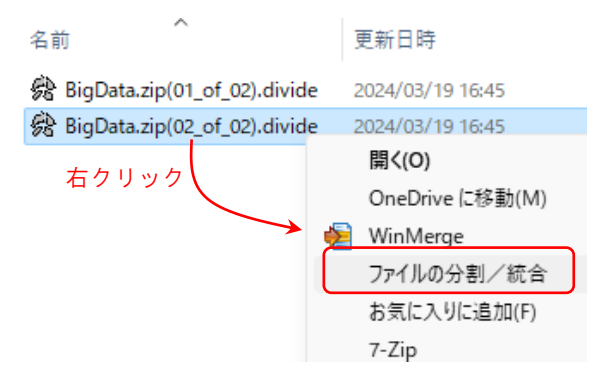

以下のようなファイル統合画面が表示されます。

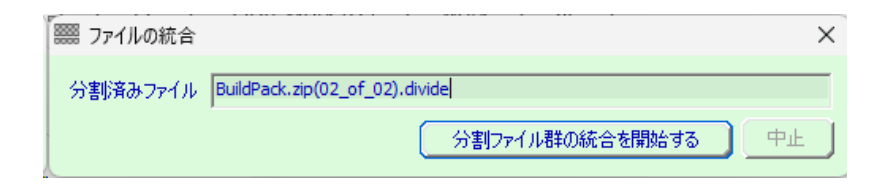

「分割ファイル群の統合を開始する」ボタンを押すと、ファイルの統合を開始します。

<span id="page-5-0"></span>**設定**

3・ デスクトップ上のアイコン「 第8 |をダブルクリックすると、以下の設定画面が表示されます。

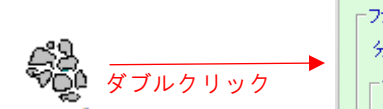

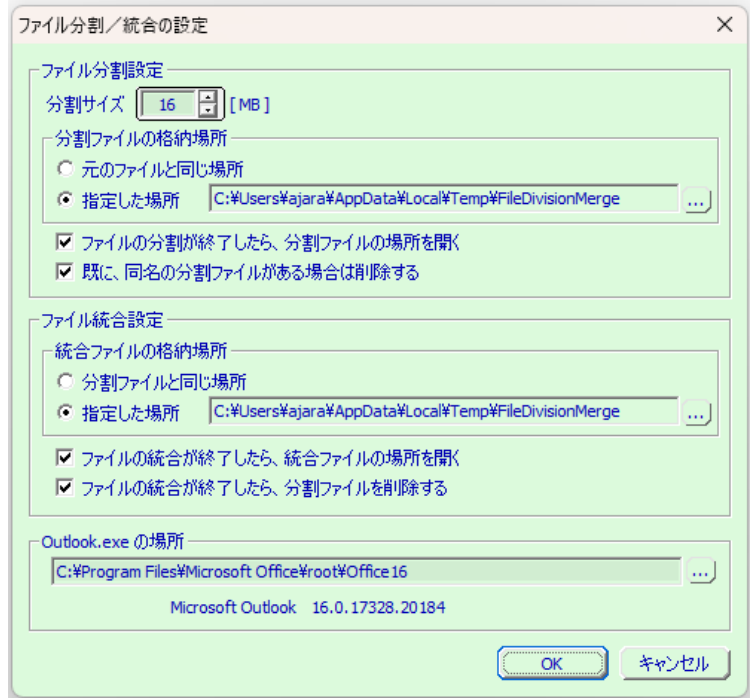

 $\mathbf{L}$ 

各設定項目の内容は以下のとおりです。

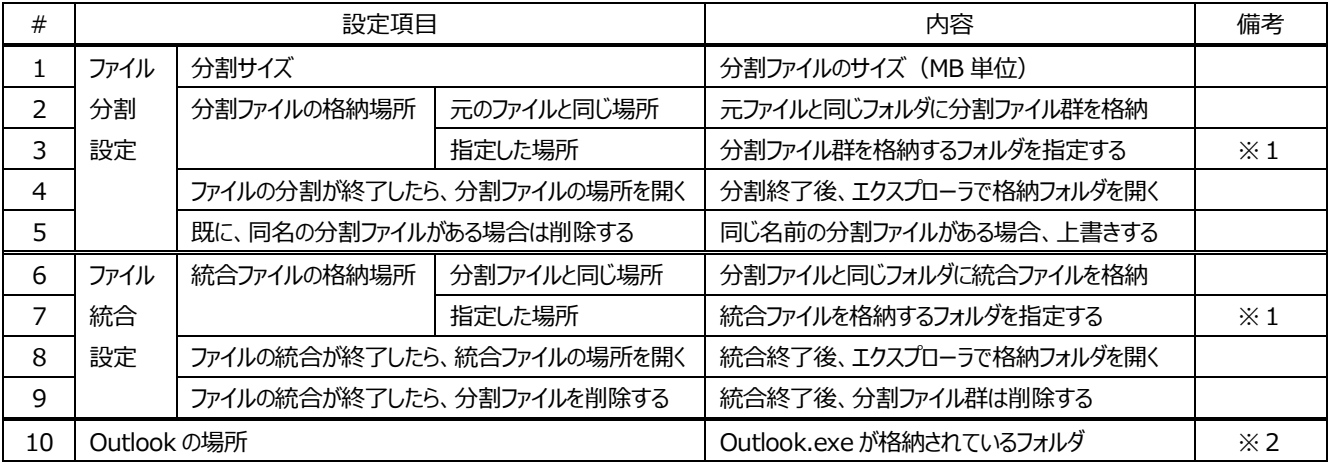

※1:エクスプローラからフォルダをドロップ、 右の「...」ボタンで設定、あるいは、フォルダのパスを直接入力します。

※2:インストール時に「Program files」「Program files (x86)」下の Outlook.exe を検索した場所が表示されます。 規定外の場所や、複数の Outlook がインストールされている場合は、「...」ボタンで設定してください。

「OK」ボタンを押すと設定が有効となります。

「キャンセル」ボタン (あるいは画面右上の「X」ボタン) を押すと設定した内容は破棄されます。

#### <span id="page-6-0"></span>**Outlook で分割ファイル送信**

以下の例では、BigData.zip ファイル (約 21MB) を 16MB と 5MB の二つのファイルに分割し、分割ファイルを添付した Outlook 送信シートを生成します。 あとは、「送信」ボタンを押すだけで、分割した2つのファイルが送信されます。

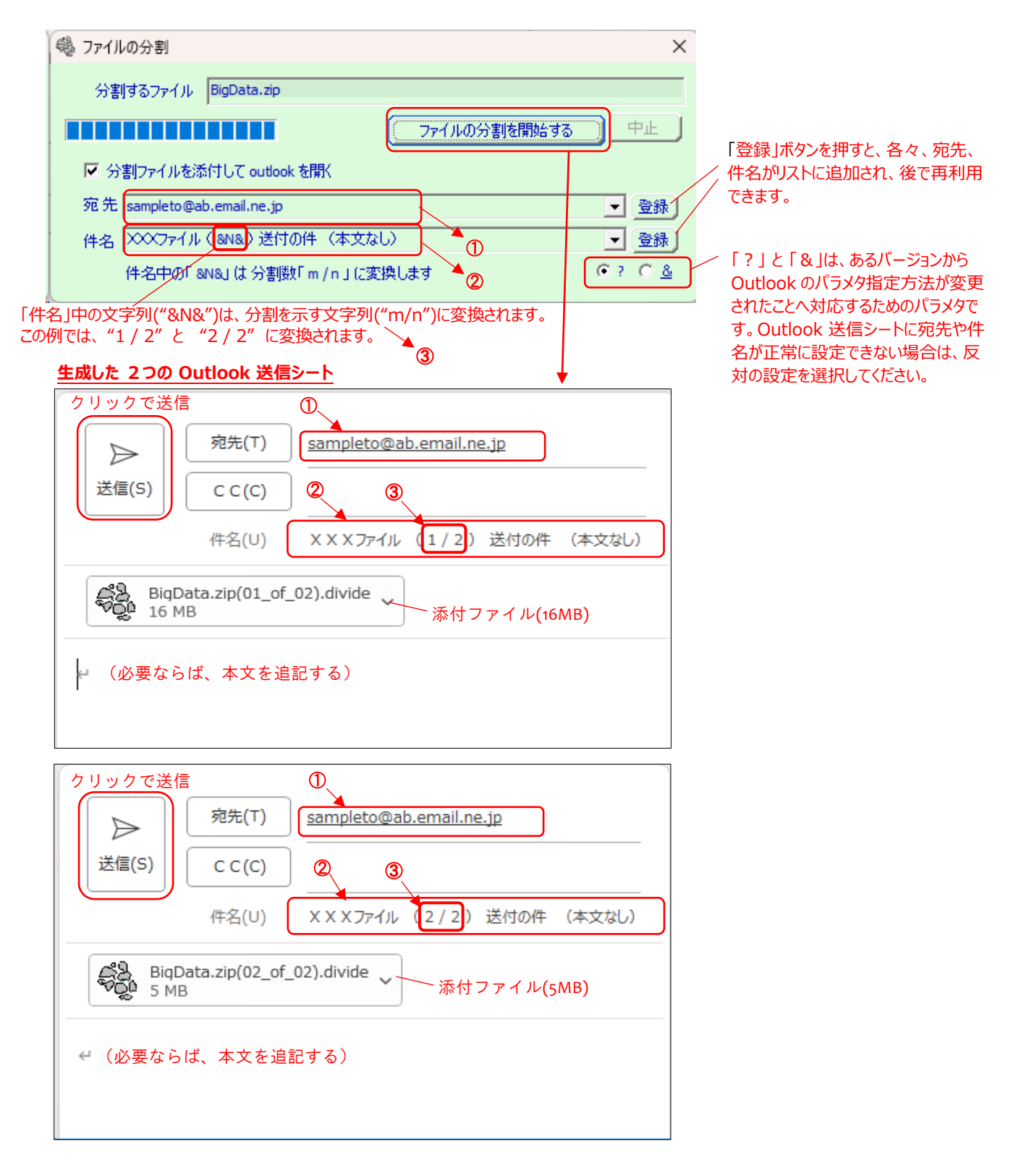

### <span id="page-7-0"></span>**Outlook 上でファイルの統合**

Outlook で分割ファイルを統合するには、受信した分割ファイルを全て開いた状態で、いずれかの受信ファイルをダブルクリックします。

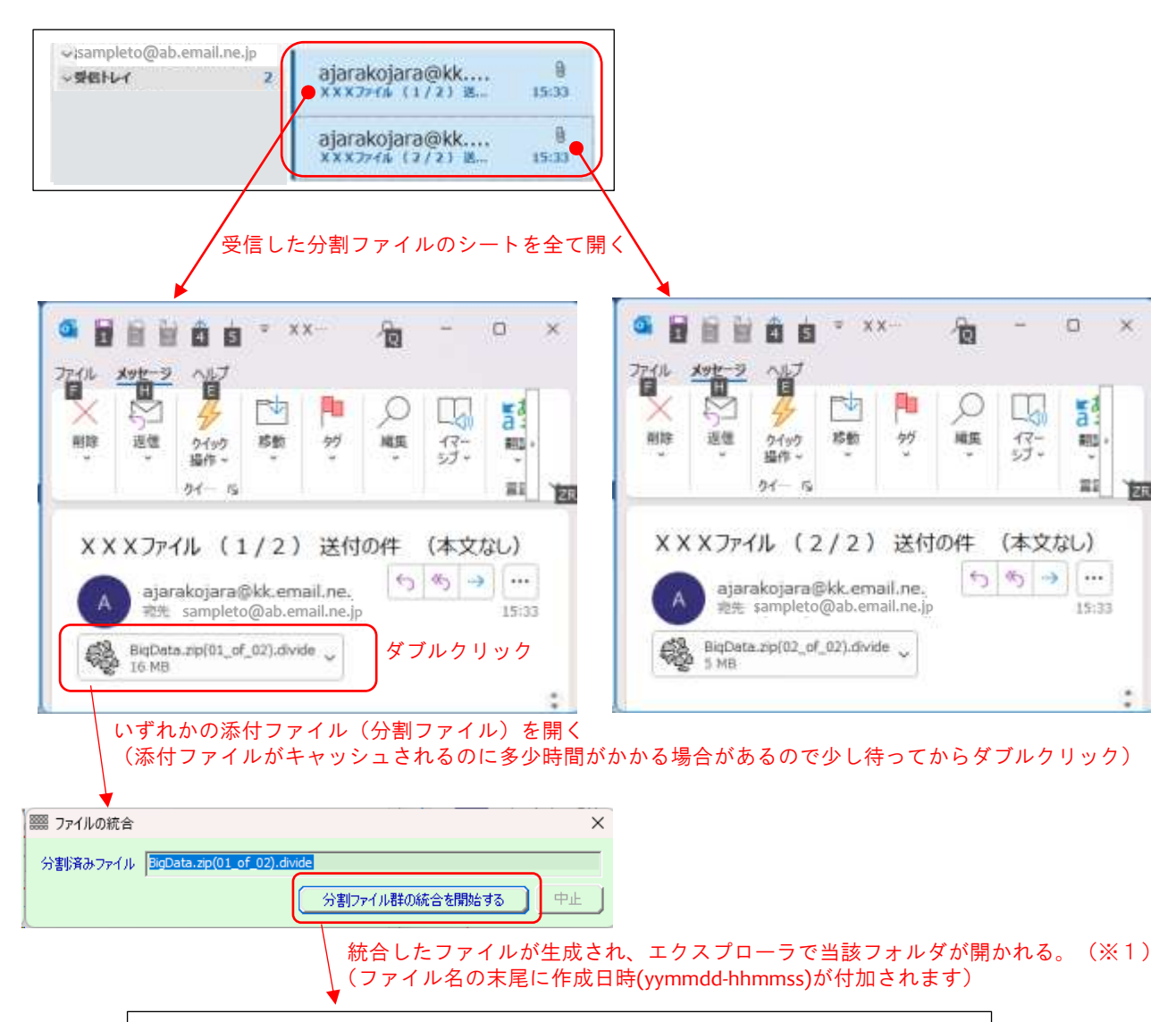

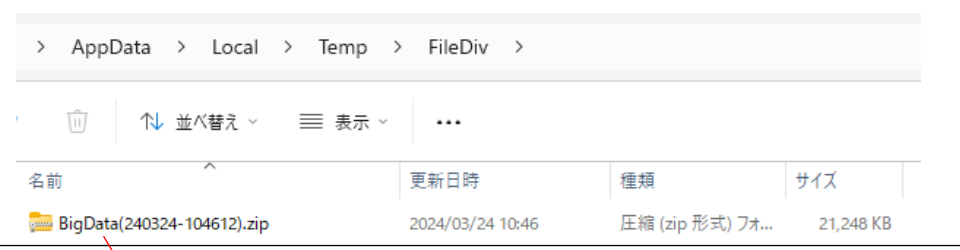

 $\chi$ 統合したファイル (21MB)

<sup>※1:</sup>設定で「ファイルの統合が終了したら、統合ファイルを開く」をチェック要

# <span id="page-8-0"></span>**問い合わせ先**

本ソフトウェアに関するお問い合わせは、件名の先頭を「Ajara:」として、以下のメールアドレスに送付してください。

ajarakojara@kk.email.ne.jp